## **HOG024**

# **Videoportero con aplicación para smartphones IOS y Android**

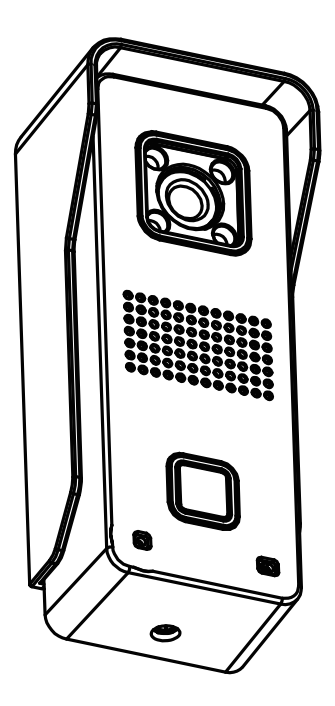

## ANEXO

Entre el momento del timbre y la notificación en su Smartphone o tablet habrá un pequeño desfase que dependerá de la velocidad de la conexión internet en la cámara y la velocidad (calidad) de la conexión internet hacia su Smartphone o tablet.

Este desfase no está causado por el HOG024.

## **INSTALACIÓN ANDROID**

#### **1. Introducción**

Este manual de instalación describe cómo hay que instalar la cámara para puerta HOG024 para que pueda ver en su Smartphone quién llama a su puerta. Para programarla y usarla, deberá consultar el manual "HOG024 Programar y usar", que encontrará impreso en el reverso de este manual.

#### **2. Botón anti sabotaje**

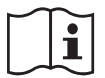

En la parte posterior de la cámara hay un pequeño botón. Cuando este botón está al descubierto, por ejemplo porque la cámara ha sido retirada de su soporte, la cámara emitirá un sonido de sirena. Desenchufe el adaptador cuando retire la cámara de su soporte.

#### **3. Conexión eléctrica de la cámara.**

#### **Conectores eléctricos**

Atención: los conectores suministrados son de un solo uso. Para un primer uso y programación y una posterior colocación definitiva, es mejor que conecte los cables primero provisionalmente (p.ej. mediante una clema). Utilice los conectores suministrados solo en el momento de la colocación definitiva.

#### **Funcionamiento del conector:**

Introduzca los cables pelados lo más lejos posible en el conector

Cierre con la ayuda de unos alicates

El número que figura en la tapa naranja, no es relevante para el usuario.

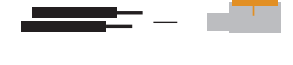

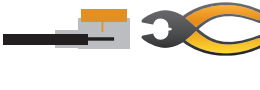

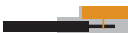

#### **Cable de conexión rojo y negro**

Estos son los cables de conexión de la cámara.

Conecte el cable rojo con DC12V+ del adaptador. Conecte el cable negro con CD12V- del adaptador.

TODAVÍA NO enchufe el adaptador a la red eléctrica

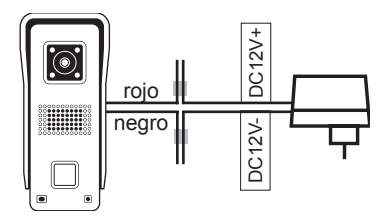

#### **Cable de conexión amarillo y morado:**

Conecte estos cables según las indicaciones en este dibujo con un sistema eléctrico de apertura de puerta, de modo que la puerta se pueda abrir a distancia mediante el Smartphone o la tablet.

El control de la apertura eléctrica de la puerta está descrito en el manual "HOG024 Programar y usar". \*NO incluye el sistema de apertura eléctrica para puerta con alimentación.

#### **Cable de conexión gris y blanco:**

Conecte estos cables según las indicaciones en este dibujo con el timbre original de la puerta, de modo que este siga funcionando como siempre cuando alguien toque el timbre.

\*\*timbre original y transformador de timbre de la vivienda o edificio.

Nota: aquí estaba conectado el timbre original.

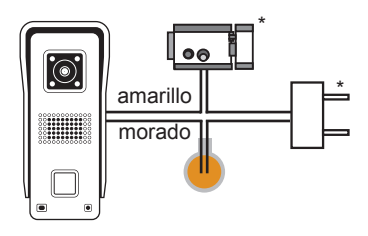

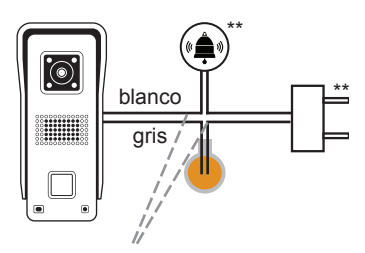

Consejo: Aquí está la tecla de llamada conectada originales

#### **4. Descargue la app**

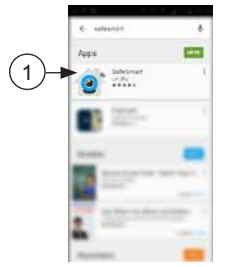

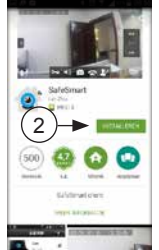

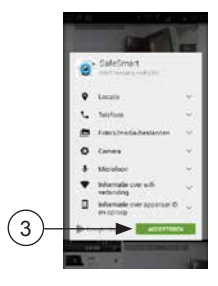

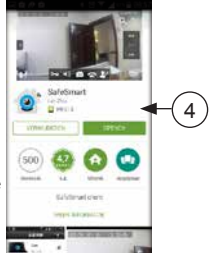

- Descargue de Google Play Store' la APP "SafeSmart" (véase 1)
- Instale la APP en su smartphone o tablet (véase 2)
- Acepte para que la APP tenga acceso a su smartphone o tablet (véase 3)
- Abra la APP (véase 4)

#### **5. Crea una cuenta**

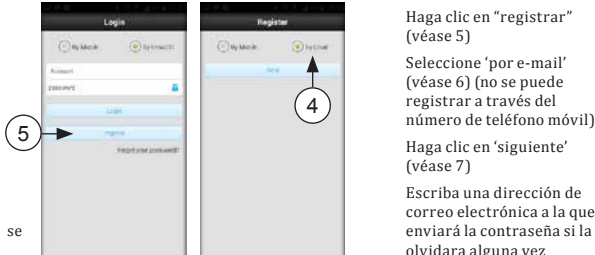

Haga clic en "registrar" (véase 5)

Seleccione 'por e-mail' (véase 6) (no se puede registrar a través del número de teléfono móvil)

Haga clic en 'siguiente' (véase 7)

Escriba una dirección de correo electrónica a la que olvidara alguna vez (véase 8)

Introduzca una contraseña y repítala (véase 9 y 10) (27 caracteres máx) (El uso de mayúsculas y minúsculas y de símbolos específicos se admite) Haga clic en "registrar" (véase 11)

Si aparece el texto "el email ya está registrado", ya existe una cuenta con este correo y deberá introducir otra dirección de email.

### **6. Comunicar la cámara a la red.**

Según prefiere, puede conectar la cámara mediante la antena Wifi suministrada, de manera inalámbrica a un router 2.4GHZ (red) o lo puede hacer mediante un cable LAN.

#### **Cable LAN:**

Introduzca como ve en el dibujo, los 4 cables en el contraplug de 8 polos, suministrado y fije los cables cerrando la tapa y presionándola. (nota: puede introducir los cables uno por uno ya que un cable introducido no se soltará cuando abra la tapa de la caja) Los cables deben pelarse antes.

Coloque ahora uno de los extremos de un cable LAN en el contraplug de 8 polos y coloque el otro extremo del cable LAN en un puerto libre del router. Continúe ahora con el punto 7.

#### **Antena Wifi:**

Conecte la antena suministrada con el cable de la antena de la cámara.

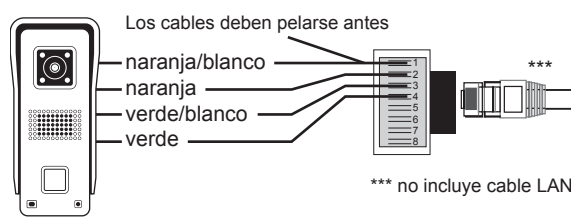

Atención: mantenga apretado el pequeño botoncito negro en la parte trasera de la cámara. Es el botón anti sabotaje y cuando retire la cámara de su soporte metálico, el botoncito queda descubierto y se escuchará un tono de sirena para alarmar acerca de sabotaje.

Consulte el punto 9 si al cabo de 25 segundos no oye ningún sonido.

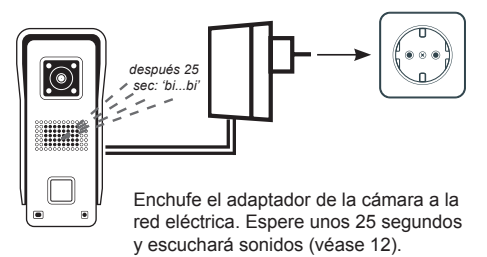

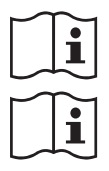

Compruebe que el Smartphone o la tablet está conectado con la red Wifi (véase 13)

Abra la APP y pulse el botón…. (véase 14)

Haga clic en "network" y seleccione la red (véase 16)

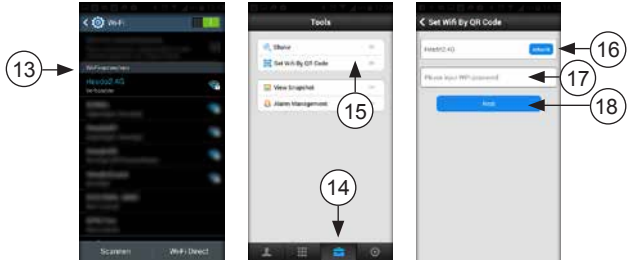

Introduzca la contraseña de la red (véase 17)

Haga clic en "Next" (véase 18)

El Smartphone o la tablet muestra ahora un código QR con el código de acceso a la red (véase 19)

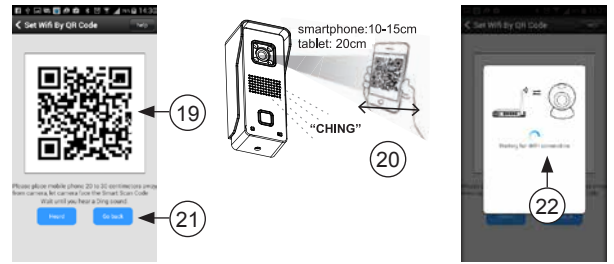

Mueva el Smartphone o la tablet con el QR a una distancia aproximada de entre 10 y 20 cm delante de la cámara y al cabo de unos segundos escuchará un tono "CHING" cuando la cámara haya leído el código. (véase 20)

Suba un poco el brillo del Smartphone o de la tablet para un mejor resultado de escaneo.

Haga clic en el botón "Heard" cuando haya sonado "Ching" (véase 21)

La cámara se presentará ahora en la red. Esto podrá tardar unos segundos (véase 22)

"Aha, Setup succesfully" es el mensaje que aparecerá en la pantalla cuando la presentación de la cámara se haya realizado (véase 23)

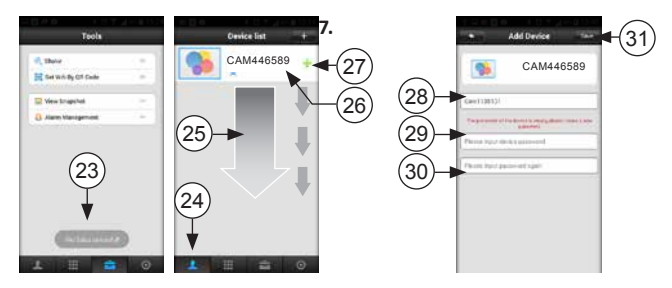

### **Conectar la cámara al Smartphone o a la tablet**

(Solo si se utiliza LAN: enchufe el adaptador de la cámara en un enchufe de 230V)

Haga clic en  $\boxed{\mathbf{1}}$  (véase 24)

Mueva hacia abajo (véase 25) y espere hasta que la cámara aparezca en la lista de los dispositivos.

Arriba en la lista (véase 26) se muestra el número de la cámara (aquí por ejemplo 446589)

Haga clic en+ (véase 27) Aquí (véase 28) podrá dar un nombre propio a la cámara Escriba una contraseña para la cámara y repítalo (véase 29 y 30) Pulse "save" para archivar esta cámara (véase 31)

\*\*\*AHORA LA CÁMARA ESTÁ LISTA PARA FUNCIONAR\*\*\*

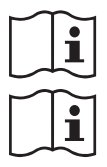

Cuando en la pantalla aparezca la mención "Connection failed", lleve a cabo primero el procedimiento reset (véase punto 8) y vuelva a empezar en el punto 6

Véase "PROGRAMAR DCI-25" para conectar esta cámara con un segundo Smartphone o tablet.

**8. Utilice estas casillas para anotar las contraseñas y guarde este manual en el envoltorio de esta cámara para puerta, de modo que todo quede en conjunto para una posterior información. Entre paréntesis encuentra las instrucciones sobre el dispositivo junto al cual ha rellenado los datos**

#### **Crear una cuenta /login**

Dirección email: (8)

(cuenta) contraseña (9)

número de cuenta (instrucción 1 para "programar DCI-25")

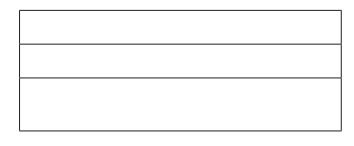

#### **Comunicar la cámara a la red**

nombre de la red (16)

Contraseña de la wifi (17)

#### **Cámara:**

Número del aparato (26)

Nombre de la cámara (28)

Contraseña de la cámara (29)

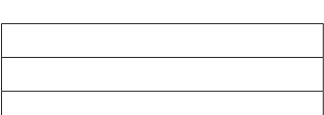

### **9. Problemas que puedan surgir en el momento de la presentación de la cámara en la red.**

Como puede ver en el dibujo 20, la cámara recibe los datos para hacer el login en un código QR enviado desde el móvil o desde la tablet. Si por cualquier razón, hay que volver a leer ese código, habrá que reiniciar primero la cámara. También si no ha sonado (véase dibujo 12) o en el caso de otro posible defecto, habrá que reiniciar primero la cámara.

El reinicio se hará de la siguiente manera:

- 1. Desenchufe el adaptador
- 2. Retire el tornillo Allen de la parte inferior de la cámara y saque la cámara de su soporte
- 3. Mantenga apretado el botoncito anti sabotaje en la parte posterior de la cámara
- 4. Enchufe el adaptador y espere 20 segundos (mantenga apretado el botoncito anti sabotaje)
- 5. Apriete con un clip el botoncito de reinicio en la parte posterior de la unidad de cámara hasta que al cabo de unos 5 segundos escuche un sonido CHIN. Ahora la cámara está reiniciada.
- 6. Desenchufe ahora el adaptador y puede soltar el botoncito anti sabotaje
- 7. Vuelva a colocar la cámara en su soporte y apriete el tornillo Allen.
- 8. Continúe con el punto 6.

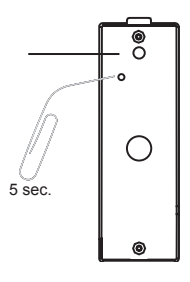

### **PROGRAMAR HOG024 ANDROID**

#### **1. Setting del sistema**

Abra la App y pulse el botón  $\mathbb{Q}$  para abrir el menú "System Settings"

- 1. En la parte superior se muestra el número de cuenta
- 2. Mi cuenta: aquí se muestran los datos de la cuenta y los podrá modificar
- 3. Settings: varios programas, véase a continuación
- 4. Update: aquí se controla si existe una actualización del software
- 5. System notification: aquí pueden mostrarse avisos y temas de interés relacionados con esta app o con este producto
- 6. about: aquí se muestra la versión de fábrica
- 7. Signo out: para salir (logout)
- 8. Exit: para parar la app.

#### **Después de abrir "Settings"**

- Vibración entrante: no disponible
- Llamada entrante: no disponible
- Vibración alarma: función de vibración encendida/ apagada
- Timbre alarma: señal de llamada encendida/apagada
- Llamada entrante: no disponible
- Llamada alarma: ajustar la señal de llamada
- Icono de barra de notificación: no funciona
- Inicio automático: en "l" la App se iniciará automáticamente cuando conecte el teléfono. Atención: esta modalidad se colocará siempre en "l".

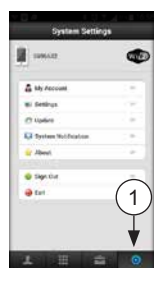

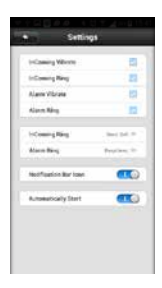

### **2. Settings de la cámara**

Abra la App y pulse  $\boxed{2}$  (2)

#### Seleccione<sub>9</sub>

Si hay varias cámaras en uso, haga clic sobre la cámara deseada y averigüe que la cámara esté online.

Haga clic en "Settings"

- Fecha y tiempo: para ajustar el tiempo y la fecha, indique en UTC la variación respecto a "Coordinated Universal Time"en horario de invierno: UTC+1 en horario de verano: UT+2
- Media Settings: si existe un aparato de reproducción conectado al Smartphone o a la tablet, aquí se podrá programar si se trata de un aparato con base PAL o NTSC.
- Security Settings: modificar la contraseña de la cámara o añadir a un usuario invitado introduciendo un código propio y haciendo clic en "Save" en la parte superior a la derecha de la pantalla. Atención: cuando introduzca aquí los datos de un usuario invitado nuevo, el anterior desaparecerá.
- Network Settings: aquí se indica si la conexión se hace mediante un cable LAN (ethernet) o es inalámbrica (wifi); aquí también se muestran las redes disponibles.

- Settings de alarma: "Recibir mensaje de alarma": si aquí aparece 0, las llamadas en el timbre de la puerta no se comunicarán en el teléfono. En uso normal, deberá marcar I.

• "Alarm push ID": listado de las cuentas que podrán recibir una notificación de la cámara (máximo 5 cuentas por cámara).

-"Alarm push email": a la dirección de email introducida aquí, se enviará una foto de la persona que está llamando o de la que la cámara capta un movimiento (véase a continuación "Detección de movimiento"). Atención porque la recepción de este mail puede ser algo tardía debido a malas conexiones de internet o a servidores muy saturados.

• "Detección de movimiento": la cámara reaccionará TAMBIÉN al movimiento además de al timbre. Fíjese en que la cámara ahora no funcionará tanto como señal del timbre de la puerta, sino más bien como alarma de movimiento. Cuando reacciona al movimiento, el candado deberá estar cerrado. Si el candado aparece abierto, la cámara reacciona al timbre de la puerta pero no al movimiento. Podrá modificar esta programación pulsando el candado, saldrá un silbido de la cámara en la puerta y el candado se cerrará o se abrirá.

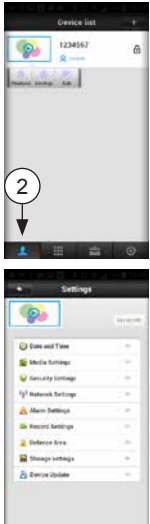

- "Buzzer" si está en la posición l, o sea encendido y la cámara detecta un movimiento mientras el candado está cerrado, sonará una sirena en la cámara, que dejará de sonar automáticamente al cabo de 1,2 o 3 minutos (este tiempo se puede programar después de haber conectado esta función). Se aconseja dejar esta función en posición 0 o sea apagada.
- "PIR detection": no disponible

#### **"Programación de grabación":**

- "Grabación manual": uso interruptor "Record Switch" para iniciar o parar la grabación en el acto.
- "Grabación de alarma": la grabación se iniciará automáticamente cuando se toca el timbre de la puerta (o con un movimiento). La duración de la grabación es programable.
- Grabación programada: hacer que la cámara grabe en un momento prefijado: Defence Area: no disponible Programación de almacenaje: la cámara de timbre de puerta dispone de una tarjeta SD de 8MB. En este menú se muestra la capacidad de memoria total y disponible. Además, aquí se podrá formatear la tarjeta SD (Atención, después del formateo todas las grabaciones quedarán borradas).
- La tarjeta no es accesible desde fuera y no podrá ser sustituida. La tarjeta SD tiene una capacidad de 8GB, lo que se corresponde con unas 100 horas de grabación continua (aproximadamente 80 MB por hora). Si la tarjeta está llena, se sobreescribirán las grabaciones más antiguas.

Device update: la App mira aquí si existe una actualización del software de la cámara.

### **3. El nombre de la cámara y la contraseña**

- Abra la App y pulse  $\boxed{1}$  (3) y seleccione  $\mathcal{Q}$
- Si hay varias cámaras en uso, haga clic sobre la cámara deseada y averigüe que la cámara esté online.
- Nombre del dispositivo: da un nombre a la cámara
- Contraseña del dispositivo: atribuye una contraseña propia a la cámara

### **4. Añadir otra cámara o**

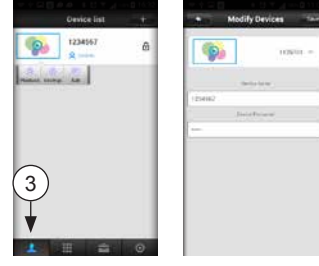

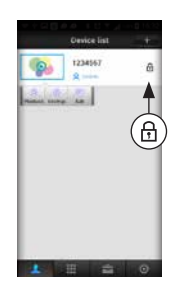

### **programarla en otro Smartphone.**

- Abra la App
- Pulse  $\boxed{1}$  (4) Haga clic en '+'
- Seleccione "Manual" e introduzca a continuación el ID y la contraseña de la cámara (es el código del aparato, véase también 'instalar ID-25', tema 4.3)
- Pulse 'Save'

## **UTILIZAR HOG024 ANDROID**

### **1. Vista directa.**

Abra la App

Pulse  $\boxed{\cdot}$  (1)

Haga clic en  $\odot$  Su Smartphone o tablet busca contacto con la cámara

La imagen de la cámara aparece en la pantalla

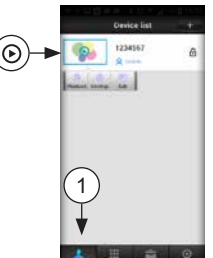

### **2. Llaman a la puerta**

Se activa el Smartphone y aparece en el teléfono una imagen como esta. Al mismo tiempo suena la señal de timbre.

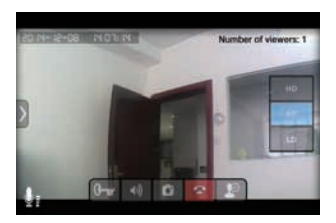

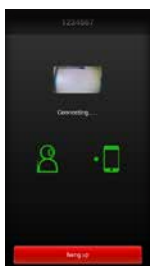

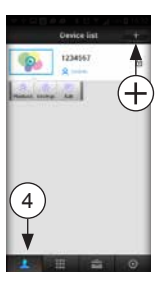

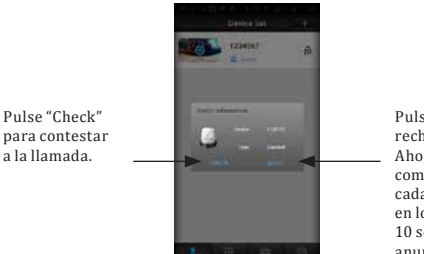

Pulse 'ignorar' para rechazar la llamada. Ahora aparece la comunicación de que cada nueva llamada en los siguientes 10 segundos, no se anunciará.

Ahora las siguientes funciones son posibles:

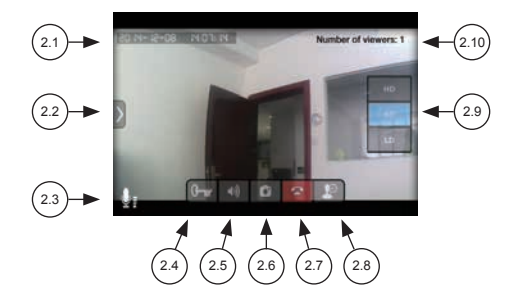

- 2.1 fecha y tiempo actuales (véase 'Programar HOG024')
- 2.2 sin función
- 2.3 indicación de que el micrófono del Smartphone o de la tablet está conectado
- 2.4 mantenga pulsado este botón durante 1 segundo para activar la apertura eléctrica de la puerta (la apertura queda vigente durante 5 segundos. Espere como mínimo durante 10 segundos antes de que la puerta pueda abrirse de nuevo).
- 2.5 indicación de que el altavoz del Smartphone está activado:  $|\phi\rangle$  pulse este botón para modificarlo en "ahora el altavoz está apagado, vuelva a pulsar para conectar el altavoz;" En modalidad estándar, el altavoz siempre estará conectado. No es posible desconectar esta modalidad estándar.
- 2.6 pulse aquí para sacar una foto al visitante. Véase también el apartado siguiente 2.7: finalizar la conexión con la cámara
- 2.8 conectar o desconectar el micrófono (cuando el micrófono está desconectado, no aparecerá el icono de micrófono (2.3)); En modalidad estándar, el

micrófono siempre estará conectado. No es posible desconectar esta modalidad estándar.

- 2.9 aquí se muestra la resolución de la imagen. Se puede elegir de: HD: 1280\*720 píxeles SD: 640\*360 píxeles (estándar) LD: 320\*180 píxeles al inicio, se seleccionará automáticamente 'SD'
- 2.10 aquí se muestra cuántos Smartphone o tablets ven esta imagen en este momento.

### **3. Hacer una foto**

Pulse la tecla  $\Box$  durante la visión para hacer una foto de la imagen.

Mirar una foto: abra la App pulse  $\|\hat{\Xi}\|$  (3) haga clic en 'Snapshot'

Borrar fotos representándolas en miniatura y mantenerla pulsada

#### **4. Mirar un vídeo**

Véase 'Record Settings en 'programar HOG024' para grabar un vídeo

Abra la App pulse (4) pulse (5) haga clic en 'Playback' y haga clic en el vídeo deseado las grabaciones de estos vídeos dan la siguiente

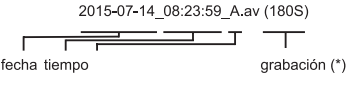

A= duración de la alarma (pulsador de timbre de la puerta o movimiento) M= grabación manual S= grabación programada

información:

Borre las grabaciones formateando la tarjeta SD (véase Programar HOG024, capítulo 2, tema 'Storage Settings').

- No es posible copiar o trasladar las grabaciones a aparatos externos. - Si hay 'Alarma Grabación' y si la cámara está en detección de movimiento, la grabación finalizará 1,2 o 3 minutos después del último movimiento. La duración total de la grabación puede ser bastante más larga que los 1,2 o 3 minutos programados.

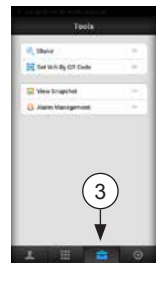

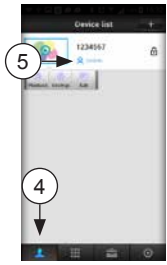

### **5. Shake**

En 'Shake' (5) la cámara busca todas las cámaras presentadas en la red.

### **6. Gestión de Alarma**

En 'Gestión de alarma' (6) opción 'Alarm logs' aparece una lista con tiempos y fechas de llamadas en la puerta o cuando la cámara del timbre de la puerta ha constatado un movimiento. Las demás opciones en 'Gestión de alarma' no tienen ninguna función de usuario

### **7. Sin función**

#### DESECHAR EL APARATO (MEDIOAMBIENTE)

Al final del ciclo de vida del producto, no puede tirarlo con la basura doméstica. Debe llevarlo a un punto limpio para reciclaje de aparatos eléctricos y electrónicos

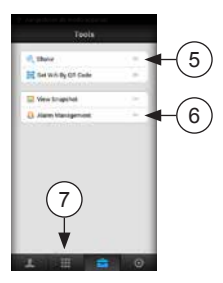

## **INSTALACIÓN IOS**

### **1. Introducción**

En esta guía de instalación se describe cómo debe instalarse la cámara para puerta IDC-15 IP para que pueda ver en su Smartphone quién llama a su puerta. Para instalar y utilizar el aparato, debe consultar el manual 'Instalar y usar HOG024, que encuentra en el reverso de este manual de instrucciones.

#### **2.Botón anti sabotaje**

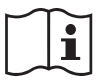

En la parte posterior de la cámara hay un pequeño botón. Cuando este botón está al descubierto, por ejemplo porque la cámara ha sido retirada de su soporte, la cámara emitirá un sonido de sirena. Desenchufe el adaptador cuando retire la cámara de su soporte

#### **3. Conexión eléctrica de la cámara.**

Conectores eléctricos Atención: los conectores suministrados son de un solo uso. Para una primera comunicación y programación y una posterior colocación definitiva, es mejor que conecte los cables primero provisionalmente (p.ej. mediante una clema).

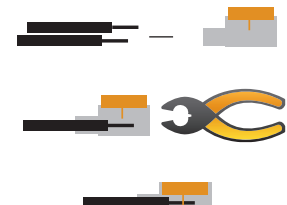

Utilice los conectores suministrados solo en el momento de la colocación definitiva.

Funcionamiento del conector:

Introduzca los cables pelados lo más lejos posible en el conector

Cierre con la ayuda de unos alicates

El número que figura en la tapa naranja, no es relevante para el usuario.

#### **Cable de conexión rojo y negro**

Estos son los cables de conexión de la cámara. Conecte el cable rojo con DC12V+ del adaptador. Conecte el cable negro con CD12V- del adaptador. TODAVÍA NO enchufe el adaptador a la red eléctrica.

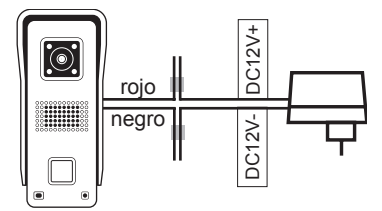

#### **Cable de conexión amarillo y morado:**

Conecte estos cables según las indicaciones en este dibujo con un sistema eléctrico de apertura de puerta, de modo que la puerta se pueda abrir a distancia mediante el Smartphone o la tablet.

El control de la apertura eléctrica de la puerta está descrito en el manual "HOG024 Programar y usar".

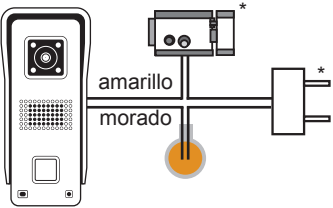

\*NO incluye el sistema de apertura eléctrica para puerta con alimentación.

#### **Cable de conexión gris y blanco:**

Conecte estos cables según las indicaciones en este dibujo con el timbre original de la puerta, de modo que este siga funcionando como siempre cuando alguien toque el timbre. \*\*timbre original y transformador de timbre de la vivienda o edificio.

Nota: aquí estaba conectado el timbre original.

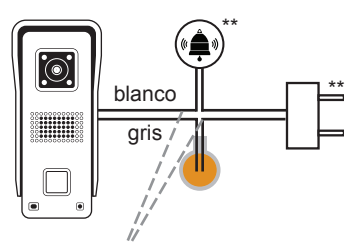

Consejo: Aquí está la tecla de llamada conectada originales

#### **4. Descargue la app**

Descargue de Google Play Store' la APP "SafeSmart" (véase 1)

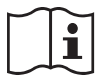

Atención: cuando se pida permiso para aceptar 'notificaciones' (mensajes) durante la instalación de la app, acepte.

#### **5 Crea una cuenta**

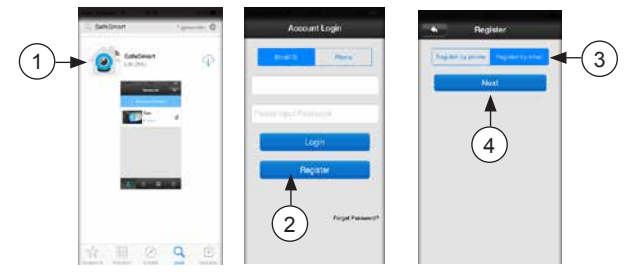

Abra la App y haga clic en "registrar" (véase 2)

Seleccione 'por e-mail' (véase 3) (no se puede registrar a través del número de teléfono móvil)

Haga clic en 'siguiente' (véase 4)

Escriba una dirección de correo electrónica a la que se enviará la contraseña si la olvidara alguna vez (véase 5)

Introduzca una contraseña y repítala (véase 6) (27 caracteres máx)

(El uso de mayúsculas y minúsculas y de símbolos específicos se admite)

Haga clic en "registrar" (véase 7)

Si aparece el texto "el email ya está registrado", ya existe una cuenta con este correo y deberá introducir otra dirección de email.

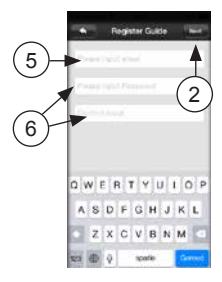

### **6. Comunicar la cámara a la red.**

Según prefiere, puede conectar la cámara mediante la antena Wifi suministrada, de manera inalámbrica a un router 2.4GHZ (red) o lo puede hacer mediante un cable LAN. Cable LAN:

Introduzca como ve en el dibujo, los 4 cables en el contraplug de 8 polos, suministrado y fije los cables cerrando la tapa y presionándola. (nota: puede introducir los cables uno por uno ya que un cable introducido no se soltará cuando abra la tapa de la caja) Los cables deben pelarse antes.

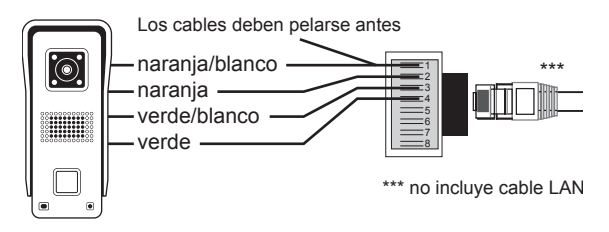

Coloque ahora uno de los extremos de un cable LAN en el contraplug de 8 polos y coloque el otro extremo del cable LAN en un puerto libre del router. Continúe ahora con el punto 7.

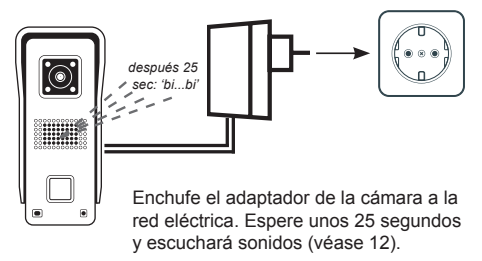

Antena Wifi

Conecte la antena suministrada con el cable de la antena de la cámara.

Enchufe el adaptador de la cámara a la red eléctrica. Espere unos 25 segundos y escuchará sonidos (véase 8) .

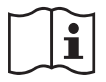

Atención: mantenga apretado el pequeño botoncito negro en la parte trasera de la cámara. Es el botón anti sabotaje y cuando retire la cámara de su soporte metálico, el botoncito queda descubierto y se escuchará un tono de sirena para alarmar acerca de sabotaje.

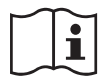

Consulte el punto 9 si al cabo de 25 segundos no oye ningún sonido.

Compruebe que el Smartphone o la tablet está conectado con la red Wifi. Pulse el botón (véase 9)

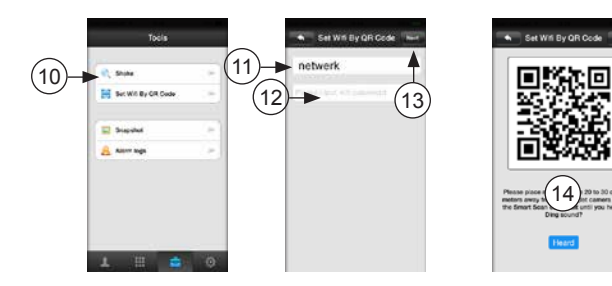

Haga clic en la APP, opción 'Set Wifi mediante código QR' (véase 10)

Haga clic en "network" e introduzca el nombre de la red (véase 11)

introduzca la contraseña de la red (véase 12)

El Smartphone o la tablet muestra ahora un código QR con el código de acceso a la red (véase 14)

Mueva el Smartphone o la tablet con el QR a una distancia aproximada de entre 10 y 20 cm delante de la cámara y al cabo de unos segundos escuchará un tono "CHING" cuando la cámara haya leído el código. (véase 15)

Suba un poco el brillo del Smartphone o de la tablet para un mejor resultado de escaneo.

Haga clic en el botón "Heard" cuando haya sonado "Ching" (véase 16)

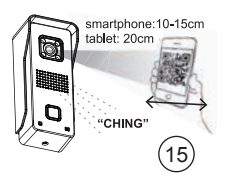

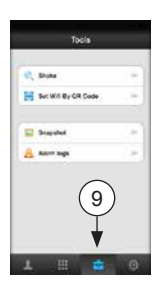

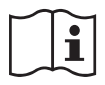

La cámara se presentará ahora en la red. Esto podrá tardar unos segundos.

"Setup succesfully" es el mensaje que aparecerá en la pantalla cuando la presentación de la cámara se haya realizado

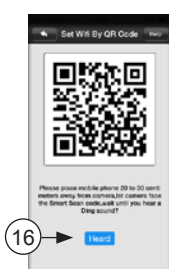

### **7 Conectar la cámara al Smartphone o a la tablet**

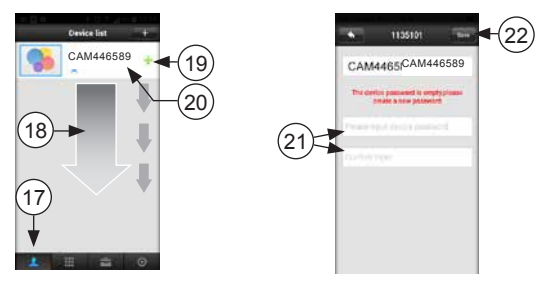

(Solo si se utiliza LAN: enchufe el adaptador de la cámara en un enchufe de 230V)

Haga clic en .. (véase 17)

Mueva hacia abajo (véase 18) y espere hasta que la cámara aparezca en la lista de los dispositivos.

Arriba en la lista (véase 19) se muestra el número de la cámara (aquí por ejemplo 446589)

Haga clic en la parte blanca a la izquierda de + (véase 20) Escriba una contraseña para la cámara y repítala (véase 21) Pulse "save" para archivar esta cámara (véase 22)

\*\*\*AHORA LA CÁMARA ESTÁ LISTA PARA FUNCIONAR\*\*\*

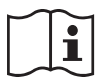

Cuando en la pantalla aparezca la mención "Connection failed", lleve a cabo primero el procedimiento reset (véase punto 9) y vuelva a empezar en el punto 6

Véase "PROGRAMAR DCI-25" para conectar esta cámara con un segundo Smartphone o tablet.

**8. Utilice estas casillas para anotar las contraseñas y guarde este manual en el envoltorio de esta cámara para puerta, de modo que todo quede en conjunto para una posterior información. Entre paréntesis encuentra las instrucciones sobre el dispositivo junto al cual ha rellenado los datos**

#### **Crear una cuenta /login**

Dirección email: (8)

(cuenta) contraseña (9)

número de cuenta (instrucción 1 para "programar DCI-25")

#### **Comunicar la cámara a la red**

nombre de la red (16)

Contraseña de la wifi (17)

#### **Cámara:**

Número del aparato (26)

Nombre de la cámara (28)

Contraseña de la cámara (29)

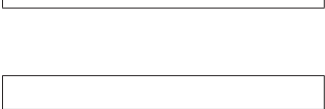

### **9. Problemas que puedan surgir en el momento de la presentación de la cámara en la red.**

Como puede ver en el dibujo 15, la cámara recibe los datos para hacer el login en un código QR enviado desde el móvil o desde la tablet. Si por cualquier razón, hay que volver a leer ese código, habrá que reiniciar primero la cámara. También si no ha sonado (véase dibujo 8) o en el caso de otro posible defecto, habrá que reiniciar primero la cámara. El reinicio se hará de la siguiente manera:

- 1. Desenchufe el adaptador
- 2. Retire el tornillo Allen de la parte inferior de la cámara y saque la cámara de su soporte
- 3. Mantenga apretado el botoncito anti sabotaje en

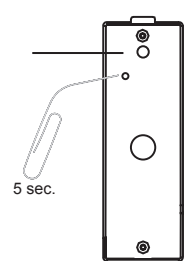

la parte posterior de la cámara

- 4. Enchufe el adaptador y espere 20 segundos (mantenga apretado el botoncito anti sabotaje)
- 5. Apriete con un clip el botoncito de reinicio en la parte posterior de la unidad de cámara hasta que al cabo de unos 5 segundos escuche un sonido CHIN. Ahora la cámara está reiniciada.
- 6. Desenchufe ahora el adaptador y puede soltar el botoncito anti sabotaje
- 7. Vuelva a colocar la cámara en su soporte y apriete el tornillo Allen.
- 8. Continúe con el punto 6.

### **2 PROGRAMAR HOG024 iOS**

#### **1. Setting del sistema**

Abra la App y pulse el botón (1) para abrir el menú "System Settings".

en la parte superior se muestra el número de cuenta

Mi cuenta: aquí se muestran los datos de la cuenta y los podrá modificar

about: aquí se muestra la versión de fábrica Sign out: para salir (logout)

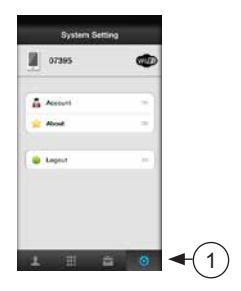

#### **2. Settings de la cámara**

Abra la App y pulse  $\boxed{1}$  (2) Seleccione  $\mathbb{R}$ 

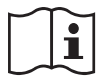

Si hay varias cámaras en uso, haga clic sobre la cámara deseada y averigüe que la cámara esté online.

Haga clic en "Settings"

- Fecha y tiempo: para ajustar el tiempo y la fecha, indique en UTC la variación respecto a "Coordinated Universal Time" en horario de invierno: UTC+1 en horario de verano: UT+2
- Media Settings: si existe un aparato de reproducción conectado al Smartphone o a la tablet, aquí se podrá programar si se trata de un aparato con base PAL o NTSC.
- Security Settings: modificar la contraseña de la cámara o añadir a un usuario invitado introduciendo un código

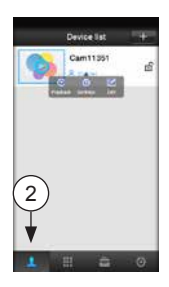

propio y haciendo clic en "Save" en la parte superior a la derecha de la pantalla. Atención: cuando introduzca aquí los datos de un usuario invitado nuevo, el anterior desaparecerá.

- Network Settings: aquí se indica si la conexión se hace mediante un cable LAN (ethernet) o es inalámbrica (wifi); aquí también se muestran las redes disponibles.
- Settings de alarma: "Recibir mensaje de alarma": si aquí aparece 0, las llamadas en el timbre de la puerta no se comunicarán en el teléfono. En uso normal, deberá marcar I.
- -"Alarm push ID": listado de las cuentas que podrán recibir una notificación de la cámara (máximo 5 cuentas por cámara).
- -"Alarm email": a la dirección de email introducida aquí, se enviará una foto de la persona que está llamando o de la que la cámara capta un movimiento (véase a continuación "Detección de movimiento"). Atención porque la recepción de este mail puede ser algo tardío debido a malas conexiones de internet o a servidores muy saturados.
- -"Detección de movimiento": la cámara reaccionará TAMBIÉN al movimiento además de al timbre. Fíjese en que la cámara ahora no funcionará tanto como señal del timbre de la puerta, sino más bien como alarma de movimiento.

Cuando reacciona al movimiento, el candado deberá estar cerrado. Si el candado aparece abierto, la cámara reacciona al timbre de la puerta pero no al movimiento. Podrá modificar esta programación pulsando el candado, saldrá un silbido de la cámara en la puerta y el candado se cerrará o se abrirá.

- -"Buzzer" si está en la posición l, o sea encendido y la cámara detecta un movimiento mientras el candado está cerrado, sonará una sirena en la cámara, que dejará de sonar automáticamente al cabo de 1,2 o 3 minutos (este tiempo se puede programar después de haber conectado esta función). Se aconseja dejar esta función en posición 0 o sea apagada.
- "PIR detection": no disponible
- - "Programación de grabación":
- -"Grabación manual": uso interruptor "Record Switch" para iniciar o parar la grabación en el acto.
- -"Grabación de alarma": la grabación se iniciará automáticamente cuando se toca el timbre de la puerta (o con un movimiento). La duración de la grabación es programable.
- Grabación programada: hacer que la cámara grabe en un momento prefijado: Defence Area: no disponible
- Programación de almacenaje: la cámara de timbre de puerta dispone de una tarjeta SD de 8MB. En este menú se muestra la capacidad de memoria total y

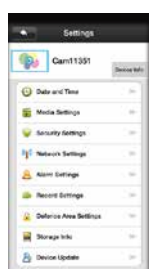

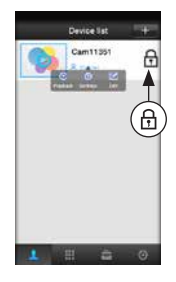

disponible. Además, aquí se podrá formatear la tarjeta SD (Atención, después del formateo todas las grabaciones quedarán borradas).

- La tarjeta no es accesible desde fuera y no podrá ser sustituida. La tarjeta SD tiene una capacidad de 8GB, lo que se corresponde con unas 100 horas de grabación continua (aproximadamente 80 MB por hora). Si la tarjeta está llena, se sobrescribirán las grabaciones más antiguas.
- Device update: la App mira aquí si existe una actualización del software de la cámara.

### **3. El nombre de la cámara y la contraseña**

Abra la App y pulse  $\boxed{1}$  (3) y seleccione  $\triangle$ 

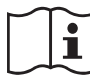

Si hay varias cámaras en uso, haga clic sobre la cámara deseada y

averigüe que la cámara esté online.

Nombre del dispositivo: da un nombre a la cámara

Contraseña del dispositivo: atribuye una contraseña propia a la cámara

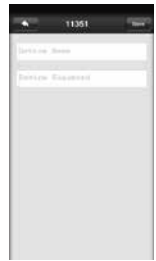

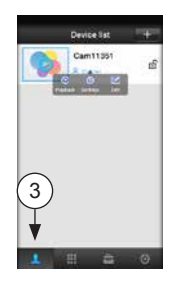

### **4. Añadir otra cámara o programarla en otro Smartphone.**

Abra la App

Pulse  $\boxed{1}$  (4)

Haga clic en '+'

Seleccione "Manual" e introduzca a continuación el ID y la contraseña de la cámara (es el código del aparato, véase también 'instalar ID-25', tema 4.3)

Pulse 'Save'

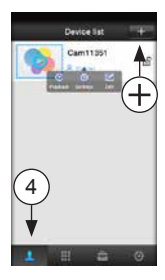

### **3 UTILIZAR HOG024 iOS**

### **1. Abra la App**

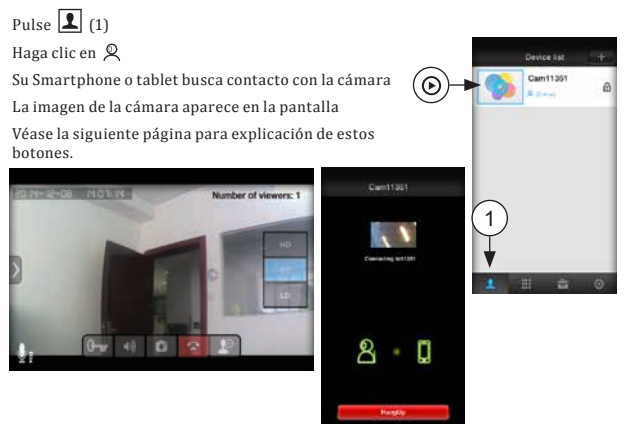

### **2. Llaman a la puerta**

Se activa el Smartphone y aparece en el teléfono una imagen como esta. Al mismo tiempo suena la señal de timbre.

Pulse "Check" para contestar a la llamada.

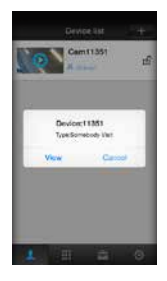

Pulse 'ignorar' para rechazar la llamada. Ahora aparece la comunicación de que cada nueva llamada en los siguientes 10 segundos, no se anunciará.

Ahora las siguientes funciones son posibles:

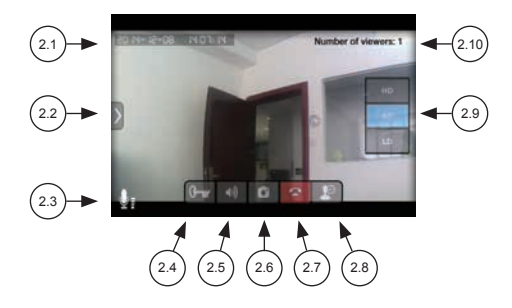

- 2.1 fecha y tiempo actuales (véase 'Programar HOG024')
- 2.2 sin función
- 2.3 indicación de que el micrófono del Smartphone o de la tablet está conectado
- 2.4 mantenga pulsado este botón durante 1 segundo para activar la apertura eléctrica de la puerta (la apertura queda vigente durante 5 segundos. Espere como mínimo durante 10 segundos antes de que la puerta pueda abrirse de nuevo).
- 2.5 indicación de que el altavoz del Smartphone está activado: pulse  $\left| \right|$  este botón para modificarlo en "ahora el altavoz está apagado, vuelva a pulsar para conectar el altavoz;" En modalidad estándar, el altavoz siempre estará conectado. No es posible desconectar esta modalidad estándar.
- 2.6 pulse aquí para sacar una foto al visitante. Véase también el apartado siguiente 2.7: finalizar la conexión con la cámara
- 2.8 conectar o desconectar el micrófono (cuando el micrófono está desconectado, no aparecerá el icono de micrófono (2.3)); En modalidad estándar, el micrófono siempre estará conectado. No es posible desconectar esta modalidad estándar.
- 2.9 aquí se muestra la resolución de la imagen. Se puede elegir de: HD: 1280\*720 píxeles SD: 640\*360 píxeles (estándar) LD: 320\*180 píxeles al inicio, se seleccionará automáticamente 'SD'
- 2.10 aquí se muestra cuántos Smartphone o tablets ven esta imagen en este momento.

### **3. Hacer una foto**

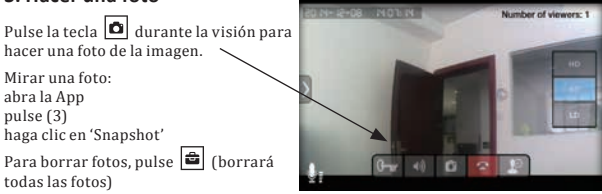

### **4. Mirar un vídeo**

Véase 'Record Settings en 'programar HOG024' para grabar un vídeo

Abra la App pulse  $\boxed{1}$  (4) pulse  $\mathcal{R}(5)$ haga clic en 'Playback' y haga clic en el vídeo deseado las grabaciones de estos vídeos dan la siguiente información: 2015-07-14 08:23:59 A.av (180S) fecha tiemno arabación (\*) A= duración de la alarma (pulsador de timbre de la puerta o movimiento) M= grabación manual S= grabación programada

-Arriba en la lista de grabaciones, se puede programar el día o el periodo para simplificar la búsqueda de una determinada grabación.

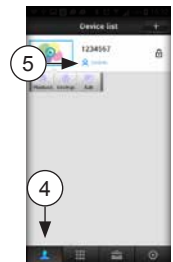

Borre las grabaciones formateando la tarjeta SD (véase Programar HOG024, capítulo 2, tema 'Storage Settings').

- No es posible copiar o trasladar las grabaciones a aparatos externos.
- Si hay 'Alarma Grabación' y si la cámara está en detección de movimiento, la grabación finalizará 1,2 o 3 minutos después del último movimiento. La duración total de la grabación puede ser bastante más larga que los 1,2 o 3 minutos programados.

#### **5. Shake**

En 'Shake' (5) la cámara busca todas las cámaras presentadas en la red.

### **6. Gestión de Alarma**

En 'Gestión de alarma' (6) opción 'Alarm logs' aparece una lista con tiempos y fechas de llamadas en la puerta o cuando la cámara del timbre de la puerta ha constatado un movimiento.

### **7. Sin función**

#### DESECHAR EL APARATO (MEDIOAMBIENTE)

Al final del ciclo de vida del producto, no puede tirarlo con la basura doméstica. Debe llevarlo a un punto limpio para reciclaje de aparatos eléctricos y electrónicos

V1.0